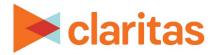

# **Consumer Spending Dynamix Report**

### **OVERVIEW**

This document will take you through the process of creating a Consumer Spending Dynamix report.

The Consumer Spending Dynamix report provides consumer expenditures for products and services by analysis area.

## LOCATE THE REPORT

1. From the homepage, click Reports.

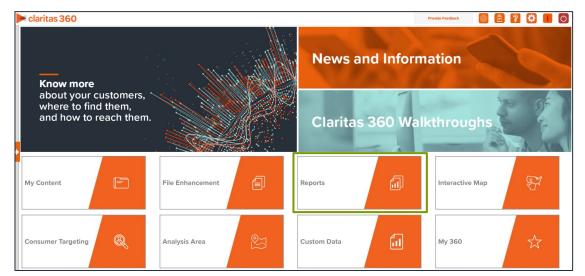

- 2. Select Standard Reports → Consumer Demand Reports.
- 3. Select the desired Consumer Spending Dynamix report template.

Note: Due to the large amount of data included in the Consumer Spending Dynamix Complete reports, longer processing time may be expected.

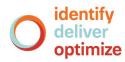

## **SELECT REPORT INPUTS**

### **Select Analysis Areas**

1. Select a base area type. The options are:

| BASE AREA TYPE   |                                                                                                    |  |  |
|------------------|----------------------------------------------------------------------------------------------------|--|--|
| BASE TYPE        | DEFINITION                                                                                                    |  |  |
| Total US         | Compares the selected analysis area to the US.                                                                                                    |  |  |
| Parent Geography | Compares the selected analysis area to a larger geography or<br>geographies that encompass all of your area(s).<br>Note: You will be prompted to select a parent geography level. |  |  |
| Geography        | Compares the selected area to any geography or geographies.<br>Note: You will be prompted to select a geography or previously<br>created analysis area.                           |  |  |

#### 2. Select the geography(ies) or analysis area(s).

| Select an Analysis Area                                                          |          |  |  |  |
|----------------------------------------------------------------------------------|----------|--|--|--|
| Select the geographic region (analysis area) in which you would like to analyze. |          |  |  |  |
| Q Search Clear Selection Save List My Lists                                      |          |  |  |  |
| > 🗋 My Analysis Area                                                             | <u> </u> |  |  |  |
| United States (USA)                                                              |          |  |  |  |
| > 🗅 State (STA)                                                                  |          |  |  |  |
| Combined Statistical Area (CSA)                                                  |          |  |  |  |
| > 🗋 Nielsen Designated Market Area (DMA)                                         |          |  |  |  |
| > 🗀 Three-Digit ZIP Code (TDZ)                                                   |          |  |  |  |
| Core Based Statistical Area (CBS)                                                |          |  |  |  |
| > County (CTY)                                                                   |          |  |  |  |
| Census Place (PLA)                                                               |          |  |  |  |
|                                                                                  | •        |  |  |  |

#### 3. Select the level of detail. The options are:

| LEVEL OF DETAIL          |                                                                                                    |  |  |  |
|--------------------------|----------------------------------------------------------------------------------------------------|--|--|--|
| LEVEL OF DETAIL          | DEFINITION                                                                                                   |  |  |  |
| As Selected              | Creates individual columns for each analysis area in the selected order.                                     |  |  |  |
| Aggregate                | Creates a column of the aggregate total for the analysis areas you selected.                                 |  |  |  |
| Component                | Creates individual columns for all the analysis area components you selected (State, County, ZIP Code, etc.) |  |  |  |
| Aggregate &<br>Component | Shows a column for the aggregate analysis area followed by separate columns for each of its components.      |  |  |  |

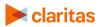

#### **Select Report Sections**

1. Select the ON/OFF buttons to determine which report sections to include.

| Select the Report Sections to includ<br>Spending Dynamix Basic report | e in your Consum |
|-----------------------------------------------------------------------|------------------|
| Select All                                                            | OFF              |
| Summary                                                               | OFF              |
| Read Edu Tobacco                                                      | OFF              |
| Exp Contr Ins                                                         | OFF              |
| Food                                                                  | OFF              |
| Alcoholic Beverages                                                   | OFF              |
| Housing                                                               | OFF              |
| Apparel & Services                                                    | OFF              |
| Transportation                                                        | OFF              |
| Healthcare                                                            | OFF              |
| Entertainment                                                         | OFF              |
| Personal Care                                                         | OFF              |

#### **Specify Report Output Details**

1. Select whether not to include a map in your report output.

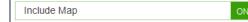

- 2. (Optional) If you select to include a map, you'll be prompted to make additional selections:
  - a. Select a color scheme for your map.
  - b. Specify if you want to include labels.

| Select a color scheme | Claritas Standard Theme 🗸 |
|-----------------------|---------------------------|
| Include Labels        | ON                        |

3. Select the report generation method. The options are:

| REPORT GENERATION METHODS       |                                                                             |  |  |
|---------------------------------|-----------------------------------------------------------------------------|--|--|
| GENERATION DEFINITION<br>METHOD |                                                                             |  |  |
| Single                          | Generates one report for a group of analysis areas or geographies           |  |  |
| One Report per Area             | Generates an individual report for each selected analysis area or geography |  |  |

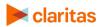

#### 4. Select an output type.

| Select an output type |                           |               |   |
|-----------------------|---------------------------|---------------|---|
| Excel                 | PDF                       | PDF and Excel | 0 |
| 5. Enter the report   | name. Click Submit.       |               |   |
| Enter a Report Name   | Consumer Spending Dynamix |               |   |

#### **REVIEW REPORT OUTPUT**

1. While the report generates, you can either wait for the report to complete or you are given the option to navigate away from the current page.

Note: If you move on to another task, your report output can be retrieved from My Jobs.

| Report Status                                                                                                    | 0  |
|----------------------------------------------------------------------------------------------------|----|
| Your report is being generated. You ma<br>continue to wait for your report to<br>complete, or you can navigate away fr<br>this page and retrieve it later on the "N<br>Content" page. | om |
| Create another report of this type.                                                                                                    |    |
| Create a different report type.                                                                                                    |    |
| Go to my content.                                                                                                    |    |
| Go to my jobs.                                                                                                    |    |

2. After the report generates, click Report Output to view your report.

| Home > My Jobs > Job Details > Job Export         | (?)                                                     |                                                         |                                                          |
|---------------------------------------------------|---------------------------------------------------------|---------------------------------------------------------|----------------------------------------------------------|
|                                                   | Report Output (Zip)                                     |                                                         |                                                          |
|                                                   | Batch Report                                            |                                                         |                                                          |
| Consumer Spending<br>Dynamix Basic                | Consumer<br>Concentration Report                        | Location Detail                                         | Analysis Area Builder                                    |
| Re-run the same report using different selections | Specify certain product types to do further analysis on | Retrieve a list of businesses/competitors in the market | Define a more specific market to examine consumer demand |

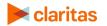